## RENCANA PELAKSANAAN PEMBELAJARAN (PJJ & TATAP MUKA TERBATAS)

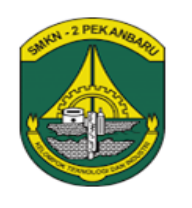

Kelas/Semester : XI/Genap Tahun Pelajaran : 2020/201 Waktu : 24 Jam (4 X Pertemuan)

Satuan Pendidikan : SMK Negeri 2 Pekanbaru Bidang keahlian : Teknologi Informasi & Komunikasi Program Keahlian : Teknik Komputer dan Jaringan Mata Pelajaran : Administrasi Sistem Jaringan

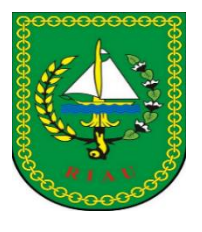

Kompetensi Dasar

- 3.8 Mengevaluasi Database Server
- 4.8 Mengkofigurasi Database Server

Indikator Pencapaian Kompetensi (IPK)

- 3.8.1 Menjelaskan Konsep database server
- 3.8.2 Menentukan cara konfigurasi database server
- 4.8.1 Melakukan dan menguji konfigurasi database server
- 4.8.2 Membuat laporan hasil konfigurasi database server
- 1. Tujuan Pembelajaran

Setelah melaksanakan pembelajaran administrasi system jaringan dengan kompetensi database server siswa diharapkan mampu menjelaskan, menentukan, melakukan, mengkonfigurasi, membuat laporan dan mempresentasikan hasil kerja dengan penuh rasa tanggung jawab dan percaya diri.

2. Pendekatan, Model dan Metode Pembelajaran Pendekatan berfikir : Saintifik Model Pembelajaran : Project Based Learning Metode Pembelajaran : Diskusi dan tanya jawab online, Penugasan

## 3. Langkah-langkah Pembelajaran

## **Kegiatan Pendahuluan (10 Menit)**

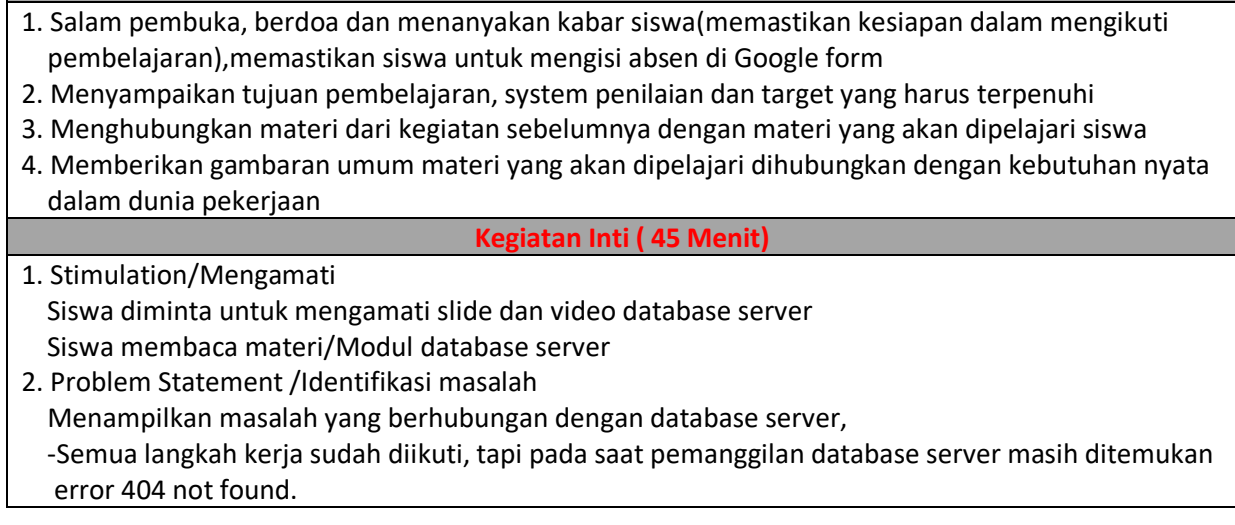

 -Apa yang harus siswa konfigurasi,agar root/admin juga dapat mengakses database bukan hanya user atau bagian yang mempunyai hak akses saja

- 3. Data collection/ Mengumpulkan informasi Siswa dibagi kedalam beberapa kelompok, untuk mengumpulkan informasi, berhubungan dengan tugas yang diberikan pendidik.
- 4. Data Processing & Verification /Menalar Siswa berdiskusi dalam kelompok kerjanya dalam menyelesaikan masalah yag diberikan
- 5. Generalization (Menarik kesimpulan)/Mengkomunikasikan Salah satu kelompok kerja Menyampaikan hasil kerja dalam bentuk presentasi dan kelompok lain lain menanggapi

Siswa membuat kesimpulan dari hasil diskusi

Membuat laporan kerja (Lembar kerja dikumpulkan)

Penutup (5 Menit)

Guru mengevaluasi dan merefleksikan KBM yang baru dilakukan untuk dapat melaksanakan KBM lebih baik pada pertemuan berikutnya.

Menginformasikan kegiatan yang akan dilaksanakan dalam pertemuan berikutnya, dan

Menyemangati siswa untuk mengikuti pelajaran berikutnya

Salam

# **4. ALAT BANTU AJAR**

- a) Aplikasi WhatsApp
- b) Google Classroom, zoom, google meet
- c) Video pembelajaran
- d) Lembar kerja interaktif
- e) Buku paket Administrasi system jaringan kelas XI pengarang Andi Novianto Penerbit Erlangga materi Database Server Hal 202-240;

# **5. PENILAIAN**

- a) Pengetahuan : keaktipan saat diskusi, dan presentasi hasil diskusi
- b) Keterampilan : Membuat laporan hasil diskusi dan hasil praktek
- c) Sikap : observasi dalam mengikuti kelas daring, Kerjasama dalam kelompok,jujur, tanggung jawab dan disiplin dalam menyelesaikan tugas
- d) Jika siswa berhasil dalam menyelesaikan masalah yang diberikan akan dilanjutkan dengan pengayaan

Mengetahui, Pekanbaru, Januari 2021 Kepala SMK Negeri 2 Pekanbaru **Guru Mata Pelajaran** 

**H. Peri Daswandi, M.Pd Fitriwati,S.Kom NIP.19660110 199103 1 004 NIP.19740924 200804 2001**

# **LEMBAR KERJA PESERTA DIDIK**

## **Diskusi & Proyek**

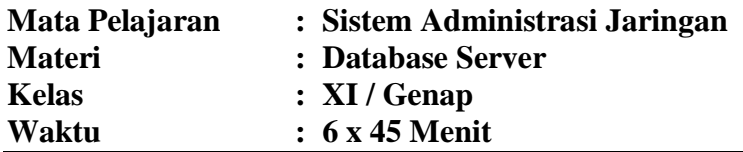

## **Kompetensi Dasar**

# **3.8 Mengevaluasi Database server 4.8 Mengkonfigurasi Database server**

## **A. Tujuan Pembelajaran**

- 1. Melalui diskusi dalam kelompok peserta didik menguraikan prinsip dan cara database server secara santun dan menghargai pendapat orang orang lain.
- 2. Melalui kajian referensi peserta didik menguraikan tahapan Instalasi database dengan menumbuhkan rasa ingin tahu.
- 3. Melalui praktik peserta didik menginstalasi database dengan cermat dan bertanggung jawab.
- 4. Melalui praktik peserta didik mendemonstrasikan hasil instalasi database server secara santun dan bertanggung jawab.
- 5. Melalui diskusi dalam kelompok peserta didik menyajikan laporan metode instalsi database server secara santun dan menghargai pendapat orang orang lain.

## **B.** Alat dan Bahan

1. Alat : PC, File ISO Debian, File ISO Windows server 2012, Virtualbox.Hub,crimping tool,LAN tester, Koneksi internet untuk update repo debian

phpMyAdmin-4.9.0.1-all-languages

2. Bahan : Kabel UTP,RJ 45

## **C.** Prosedur Kerja

- 1. Siswa berdo'a sebelum dan sesudah pembelajaran.
- 2. Memakai seragam praktikum selama pembelajaran.
- 3. Tidak bercanda selama pembelajaran.
- 4. Perhatikan area kerja sebelum dan sesudah praktek harus dalam keadaan bersih dan rapi
- 5. Catat semua trouble selama penginstalan dan konfigurasi
- 6. Catat cara penyelesai trouble yang ditemukan
- 7. Lakukan Pengujian sesuai prosedur
- 8. Buat Laporan Praktek
- 9. Kembalikan peralatan yang dipinjam pada tempat yang seharusnya dan jangan lupa mengisi buku peminjaman
- **D.** Penilaian

## **1. Panduan Penilaian Pengetahuan**

Semua jawaban benar = 100

Nilai Akhir =  $Scor$  yang diperoleh  $x$  100 Total Scor

Rubrik Penilaian Presentasi :

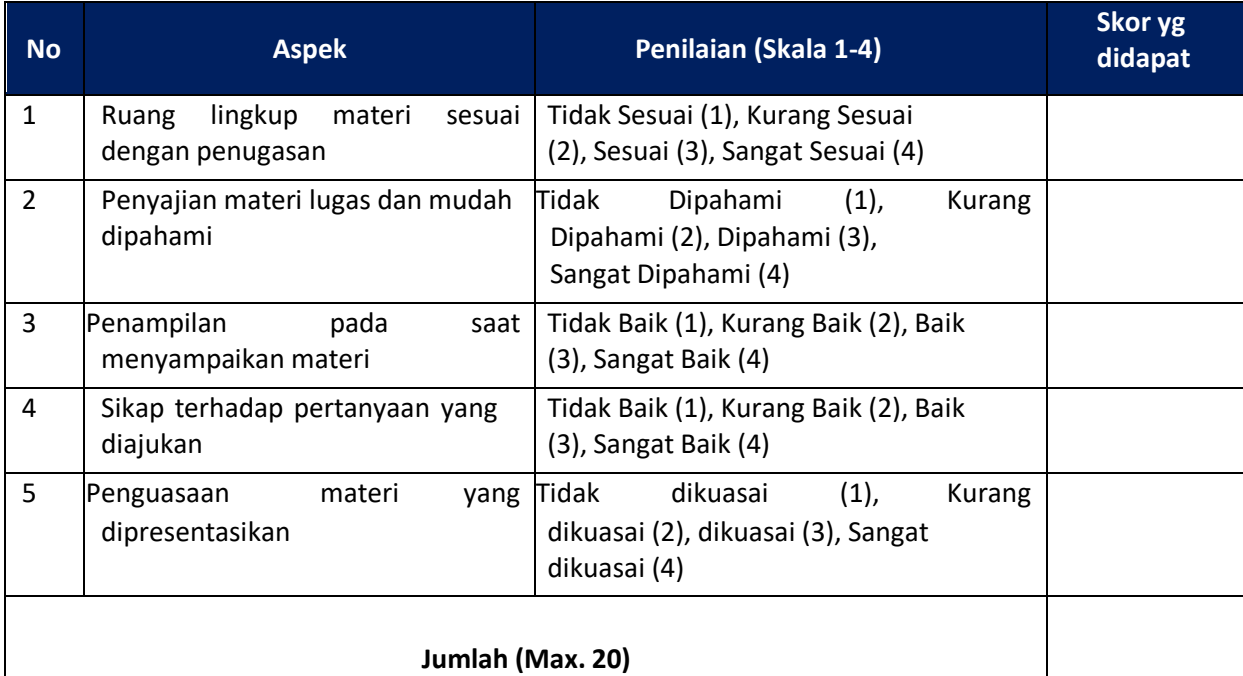

## **2. Panduan Penilaian Proses dan Hasil Kerja simulasi (Keterampilan)**

Nilai Akhir =  $Scor$  yang diperoleh  $x$  100 Total Scor

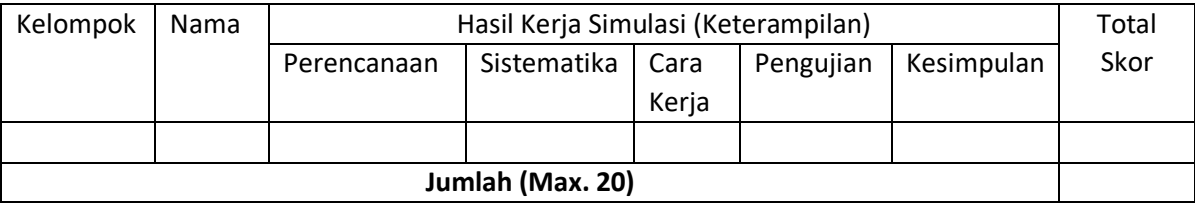

## 1. Panduan / Kriteria skor Perencanaan

Skor 4 = jika < dari waktu yang ditatapkan

- Skor 3 = jika = dari waktu yang ditetapkan
- Skor 2 = jika > dari waktu yang ditetapkan

## 2. Sistematika kegiatan

Skor 4 = jika semua langkah kegiatan diikuti secara runtun

Skor 3 = jika hanya 2/3 langkah kegiatan yang dikuti

Skor 2 = Jika hanya 1/2 langkah kegiatan yang diikuti

- 3. pengujian proyek
	- 1. Jika saat pemanggilan database server "domain/phpmyadmin" dapat berjalan dengan baik
	- 2. Jika dapat menyelesaikn error 404 not found
	- 3. Root/admin juga dapat mengakses database Skor 4 = jika ketiga syarat terpenuhi Skor 3 = jika hanya 2 terpenuhi Skor 2 = jika hanya 1 terpenuhi
- 4. Kuantitas Sumber Data/Cara Kerja
	- 1. Trouble selama penginstalan dan konfigurasi tercatat
	- 2. Cara penyelesaian trouble tercatat
	- 3. Jika tidak ada trouble proses kerja akan cepat selesai
	- Skor 4 = jika tidak ada trouble dan proses kerja selesai dalam waktu lebih cepat dari waktu yang ditentukan atau Trouble dan cara penyelesaiannya tercatat sesuai SOP
	- Skor 3 = Jika tidak ada trouble namun proses kerja memerlukan waktu selama Waktu yang ditentukan atau Trouble dan cara penyelesaiannya tercatat tidak sesuai **SOP**
	- Skor 2 = Jika tidak ada trouble namun proses kerja memerlukan waktu melebihi waktu yang ditentukan atau Trouble dan cara penyelesaiannya tidak tercatat,ada tapi tidak sesuai SOP
- 5. Penarikan kesimpulan
	- Skor 4 = jika Kesimpulan dan teori / konsep materi relevan
	- Skor 3 = jika Kesimpulan dan konsep tidak ada hubungan
	- Skor 2 = Jika hanya kesimpulan

### E. Materi dalam membangun database server

XAMPP adalah Software yang merupakan software web server apache yang di dalamnya sudah terdapat database seperti mysql, php dan masih banyak lagi. Kelebihan software web server XAMPP ini di banding dengan software web server lain adalah dalam satu kali install software ini telah sekaligus terinstall Apache Web Server, MySQL Database Server, PHP Support. Berikut merupakan Pengertian XAMPP dan Manfaatnya.

#### Apache

Software ini bisa kita dapatkan secara gratis, dan bersifat open source. Atau dalam artian kita dapat menggunakan dan mengubah script secara gratis. Fungsi dari Apache adalah menampilkan halaman web sesuai dengan script php yang telah di buat sebelumnya.

#### **PHP**

Merupakan bahasa pemograman yang sering di gunakan untuk web server. PHP memungkinkan pengguna atau user untuk membuat web dinamis (dapat di ubah). PHP dapat berkerja di berbagai macam Operating System seperti, windows, linux, mac os, dan lainnya. Sama halnya dengan Apache, software ini juga bisa di dapatkan secara gratis.

#### **MySQL**

SQL atau Structured Query Language merupakan software yang khusus di gunakan untuk mengolah database. Hal ini memungkinkan SQL untuk dapat menambah, mengubah, menghapus data yang terdapat dalam database. SQL merupakan software yang bersifat rational atau dalam artian program ini menggunakan tabel data untuk memisahkan beberapa data yang memungkinkan untuk menghindari duplicate data.

#### PHPmyAdmin

Dengan fitur PHPmyAdmin ini, kita akan dapat dengan mudah membuat baris data ataupun database tanpa harus mengingat perintah-perintahnya

Untuk menggunakannya sendiri sangat mudah:

# **F. Soal**

Judul Proyek "Troubleshooting Database server" Kegiatan : Instalasi dan konfigurasi database server pada SO Debian 10

Langkah Kerja

I. Simulasikan proses instalasi dan konfigurasi database server dengan mengikuti tahapan sbb

1. Aplikasi yag dibutuhkan dalam membangun database server adalah DNS, apache2, php, Mariadb/MySql, phpmyadmin, proftpd atau winscp.

1. Jelaskan fungsi aplikasi diatas dalam membangun database server (pengetahuan)

2. Instalasi aplikasi php

#apt install php7.3 php7.3-mysql

lebian:~# apt install php7.3 php7.3–mysql\_ atau apt -y install wget php php-cgi php-mysqli php-pear php-mbstring

php-gettext libapache2-mod-php php-common php-phpseclib php-mysql

"Pada debian sepuluh jika terjadi kesalah dalam penginstalan aplikasi perbaiki dengan mengunakan perintah #apt --fix-broken install, kemudian ulangi penginstalan aplikasi"

Kemudian buat file info.php di direktori /var/www/html #nano /var/www/html/info.php Buat script seperti berikut GNU nano 3.2 /var/www/html/info.php

?php phpinfo (); ?>

Lakukan pengujian di browser dengan mengetikan "domain/info.php" Jika keluar tampilan seperti dibawah berarti php sudah berhasil diinstall

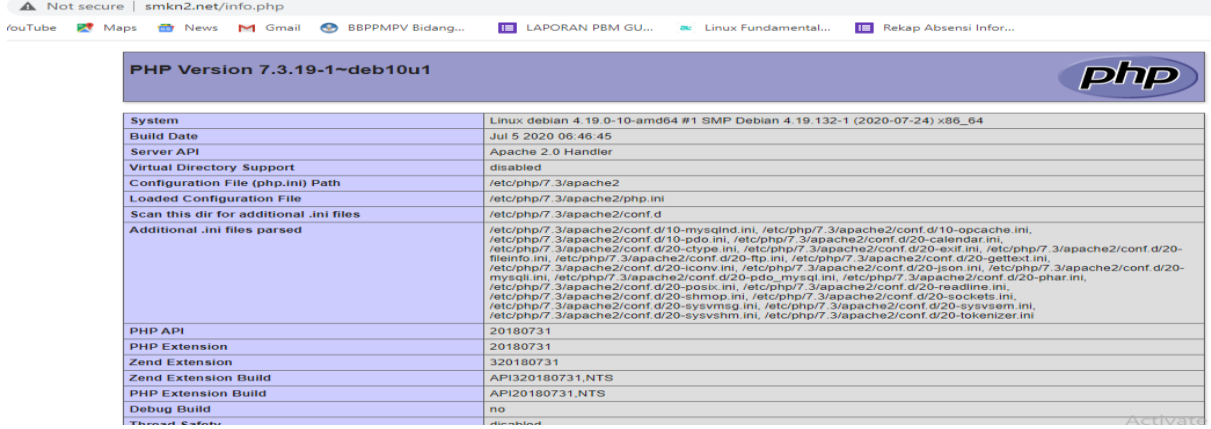

# 3. Instalasi mysql/ Mariadb

Aplikasi database server biasanya menggunakan mysql tapi pada debian 9 keatas karena

banyak pengembangan yang dilakukan namanya berubah yaitu mariaDB.

# Lakukan penginstalan dengan perintah

# #apt install mariadb-server mariadb-client

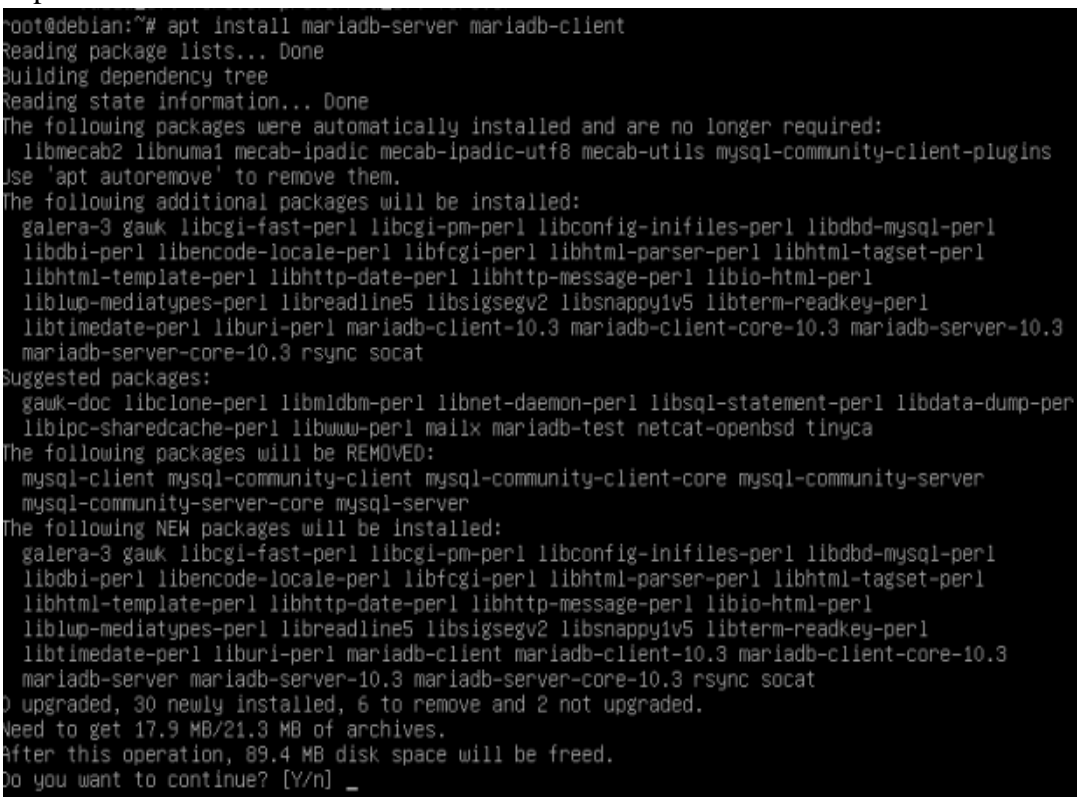

# Cek status mariadb

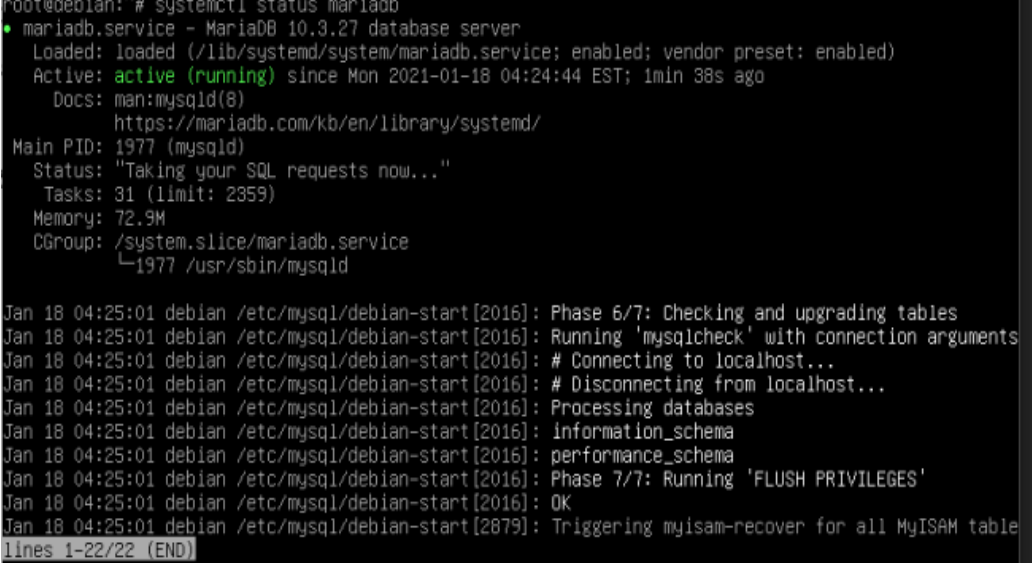

Selamat secara default database server sudah berhasil, untuk pengaturan lanjutan lakukan tahap berikut :

 $\checkmark$  Buat user untuk mengakses database karena root secara default tidak diizinkan untuk mengakses database.

Konfigurasi secara console di mysql

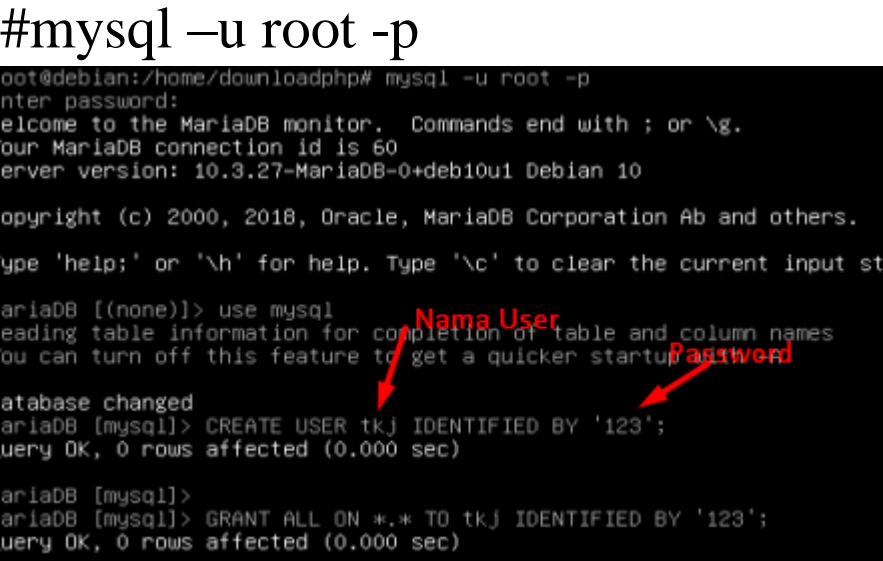

Kemudian masukkan perintah *Flush Privileges* untuk memastikan bahwa user dan password disimpan dan tersedia di dalam database. MariaDB [(none)]> FLUSH PRIVILEGES;

Menampilkan database

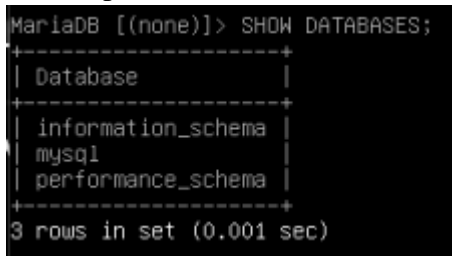

Membuat database

>CREATE DATABASE "NAMA DATABASE";

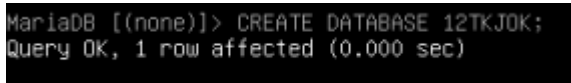

# Keluar

 $>$ |g|

 $\checkmark$  Untuk memanagemen database dengan menggunakan terminal console atau perintah teks tentu merepotkan, untuk mempermudah admin kita membutuhkan aplikasi menajemen database yang berbasis web dengan nama phpmyadmin.

## Menampilkan database

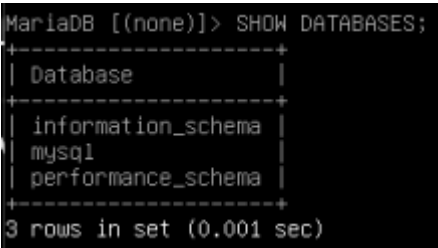

# Membuat database >CREATE DATABASE "NAMA DATABASE";

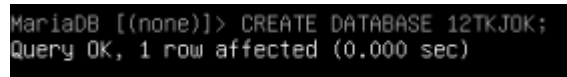

# Keluar

 $>\vert q \vert$ 

 $\checkmark$  Untuk memanagemen database dengan menggunakan terminal console atau perintah teks tentu merepotkan, untuk mempermudah admin kita membutuhkan aplikasi menajemen database yang berbasis web dengan nama phpmyadmin.

Pastikan phpMyAdmin-4.9.0.1-all-languages sudah berada di dir

```
/usr/share/phpmyadmin
```
"Jika belum gunakan difilezilla atau winscp untuk mengupload" #apt-get install unzip

Karena file masih dalam zip lakukan unzip

unzip phpMyAdmin-4.9.0.1-all-languages.zip

 $\checkmark$  Untuk meningkatkan keamanandalam database perlu pengaturan #mysql \_secure \_installation Jawab semua dengan yes

Enter current password for root (enter for none): Set root password? [Y/n] Y New password: Password u login di mysql Re-enter new password:  $\overline{\phantom{a}}$ Remove anonymous users? [Y/n] Y Disallow root login remotely? [Y/n] Y Remove test database and access to it? [Y/n] Y Reload privilege tables now? [Y/n] Y  $\cdots$ 

 $\checkmark$  Pengujian di web : domain/phpmyadmin

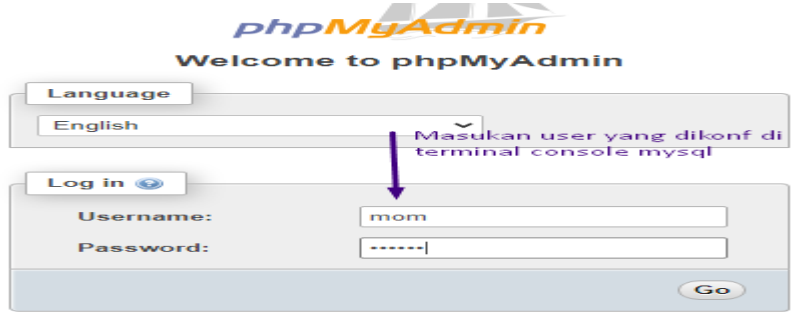

Selamat,Silakan membuat database berbasis web dengan phpmyadmin

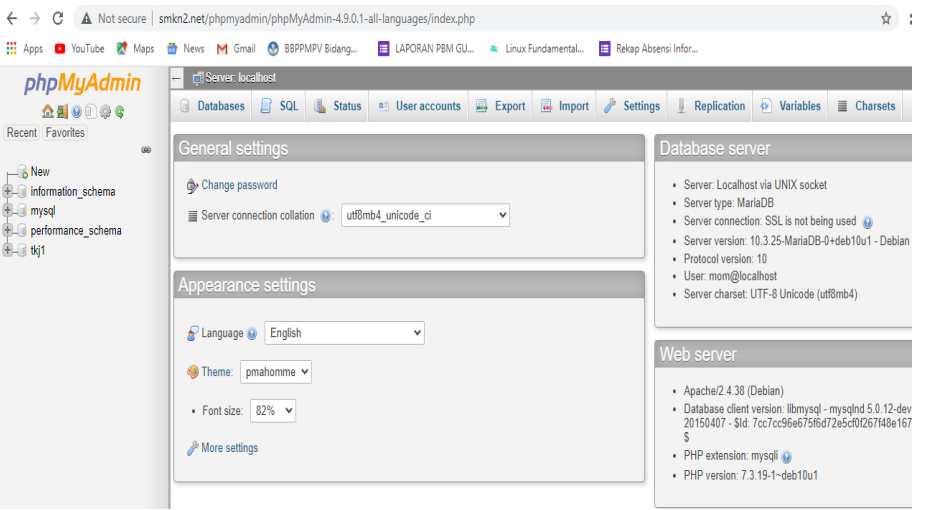

- II. Selesaikan masalah berikut jika pada saat pemanggilan di web "domain/phpmyadmin" muncul error sbb :
	- a. 404 Not Found konfigurasi apa yang harus peserta didik tambahkan
	- b. Silakan dipraktekan bukan hanya user yang terdaftar saja yang dapat login ke database tetapi seorang admin/root juga harus punya hak akses

# III. Pengayaan

Untuk meningkatkan keamanan database silakan lakukan hardening pada database dengan mengubah port defaultnya

"SELAMAT BEKERJA, SMK BISA SMK HEBAT"

Jawaban soal : II. a. Lakukan langkah berikut

Jika pada pemanggilan di web dengan nama "domain/phpmyadmin" muncul error lakukan perintah

# 404 Not Found

Mengapa Not Feund ? Ini karena kita belum membuat symlink untuk phpMyadmin kita pada direktor /war/www/html. Mari kita buat dahulu.

Berikan perintah

```
# ln -s /usr/share/phpmyadmin/ /var/www/html/
```
an:~# chown –R www–data:www–data /usr/share/phpmyadmin

#chown –Rfv www-data:www-data /usr/share/phpmyadmin

**Chown** merupakan perintah di Linux yang berasal dari singkatan dari *change owner* (ubah mode). Perintah ini digunakan untuk mengubah kepemilikan pada suatu file atau folder kepada user tertentu. Tujuannya adalah supaya hanya user yang mempunyai file atau folder itu yang bisa membukanya.

**-R**, yang artinya **rekursif**. Opsi ini memungkinkan Anda untuk mengganti permission/owner dalm folder dan **SEMUA** file dan sub folder di dalamnya.

- "-f" Akan **memaksa** eksekusi dan tidak memunculkan banyak pesan error.
- "-v" Memberikan Anda diagnosa setiap file yang dipengaruhi oleh perintah.
- "-c" Sama seperti **-v**, namun hanya akan menyediakan informasi bila perubahan sudah benar-benar terjadi.

b. Agar root dapat login di database

Dengan perintah #mysql –u root (tanpa minta password mysql)

)t@debian:~# mysql –u root Nelcome to the MariaDB monitor. Commands end with ; or \g. Your MariaDB connection id is 51 .<br>Server version: 10.3.25–MariaDB–0+deb10u1 Debian 10 Copyright (c) 2000, 2018, Oracle, MariaDB Corporation Ab and others. Type 'help;' or '\h' for help. Type '\c' to clear the current input statement. MariaDB [(none)]> use mysql; Reading table information for completion of table and column names You can turn off this feature to get a quicker startup with −A Database changed MariaDB [mysql]> update user set plugin='' where user='root'; Query OK, 1 row affected (0.052 sec) Rows matched: 1 Changed: 1 Warnings: 0 MariaDB [mysql]> flush privilages; ERROR 1064 (42000): You have an error in your SQL syntax; check the manual that corresponds to your MariaDB server version for the right syntax to use near 'privilages' at line 1 MariaDB [mysql]> flush privileges; Query OK, O rows affected (0.000 sec)

Atau #mysql –u root –p mysql ( dengan password mysql)<br>|root@ns1:~# mysql -u root -p mysql France Content: The Massive Contract of the Content of the Content of the Massiver of the Massiver of the Massiver of the Massiver of the Massiver of the Massiver of the Massiver of Reading table information for completion You can turn off this feature to get a quicker startup with −A Welcome to the MariaDB monitor. Commands end with ; or \g. Your MariaDB connection id is 21 Server version: 10.1.26–MariaDB–0+deb9u1 Debian 9.1 Copyright (c) 2000, 2017, Oracle, MariaDB Corporation Ab and others. Type 'help;' or '∖h' for help. Type '∖c' to clear the current input statement. MariaDB [mysql]> <mark>UPDATE user SET plugin='' WHERE user='root';</mark><br>Query OK, O rows affected (o.oz sec)<br>Rows matched: 1 Changed: 0 Warnings: 0 MariaDB [mysql]> flush privileges; Query OK, 0 rows attected (v.vv sec) MariaDB [mysql]> exit; Bye root@ns1:~# \_

# Login lagi sebagai root

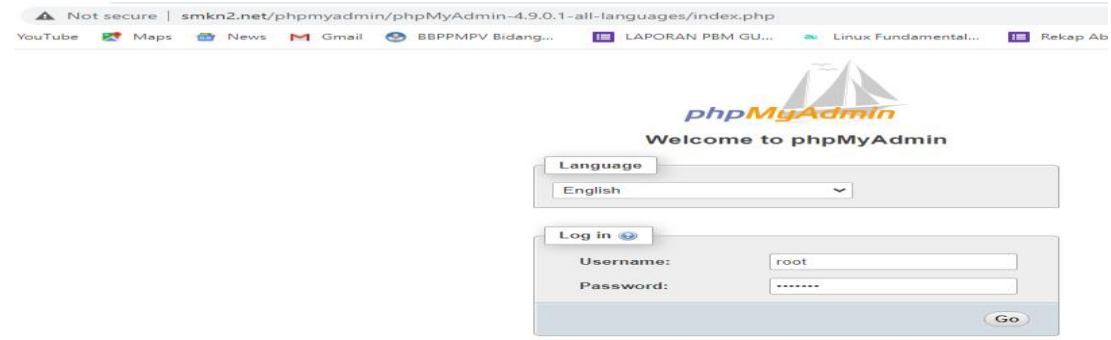

# III. Pengayaan

Karena pengaturan ports untuk login sudah dikerjakan di hardening web dan ssh, silakan di dibuat virtual host agar lebih aman dan hanya dapat di akses dengan port tertentu untuk databasenya

#cd/etc/apache2/ports.conf

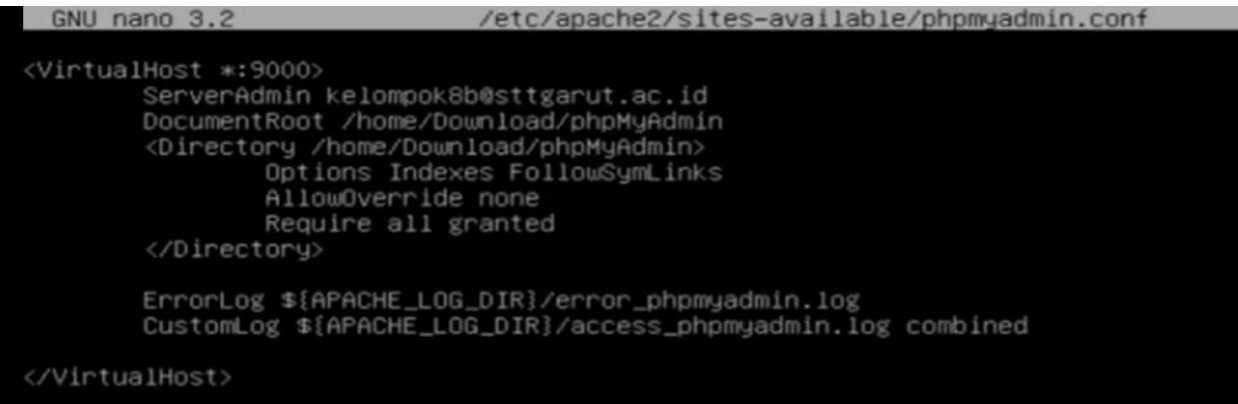

Tambahkan port 8888 untuk phpmyadmin di file /etc/apache2/ports.conf

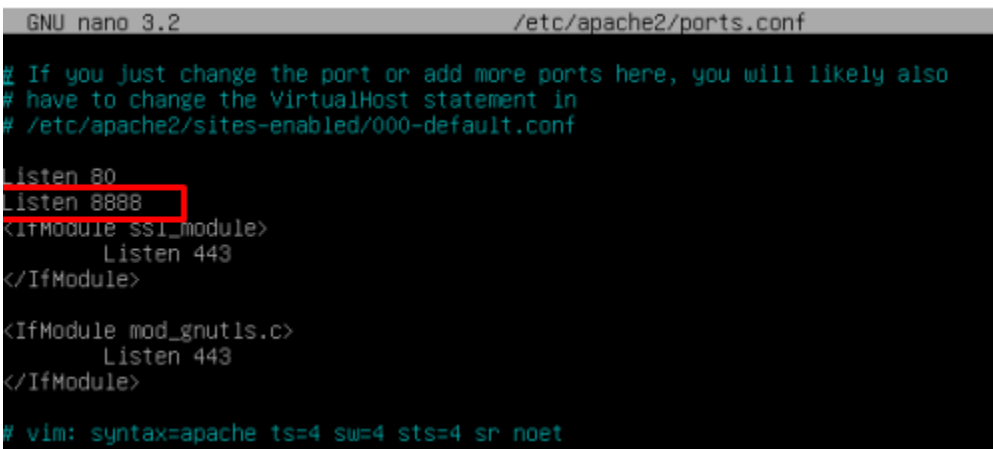